**How to Add a Poll to Your SD41 Wordpress Blog** 

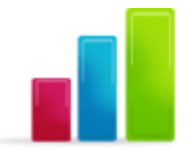

**blogs.sd41.bc.ca**

Adding a Poll can add some interest to your Blog, but also provide relevant feedback to current topics.

## **Creating a Poll**

1. Log into your Blog Dashboard. At the bottom left you will see the new Poll Menu.

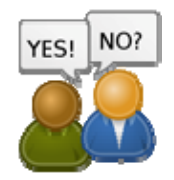

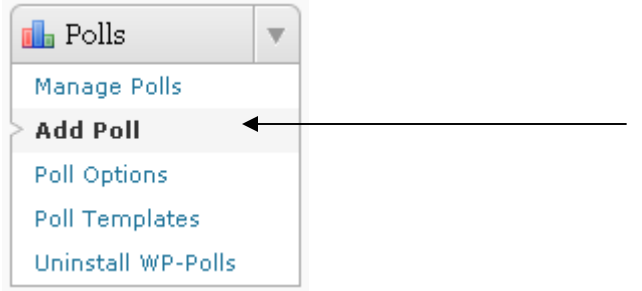

- 2. Click on the link Add Poll
- 3. Start off by filling out the Question you would like to ask and then the possible choices for answers.

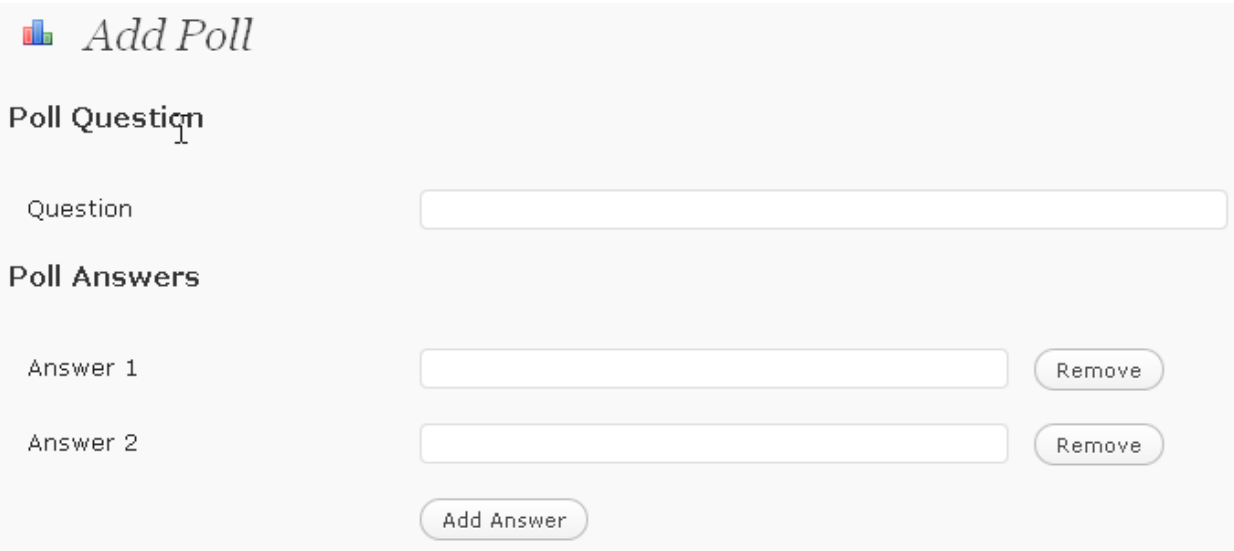

## 4. To Add additional answer choices, click the Add Answer button

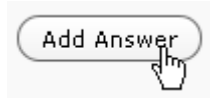

## 5. Here is how it might look finished.

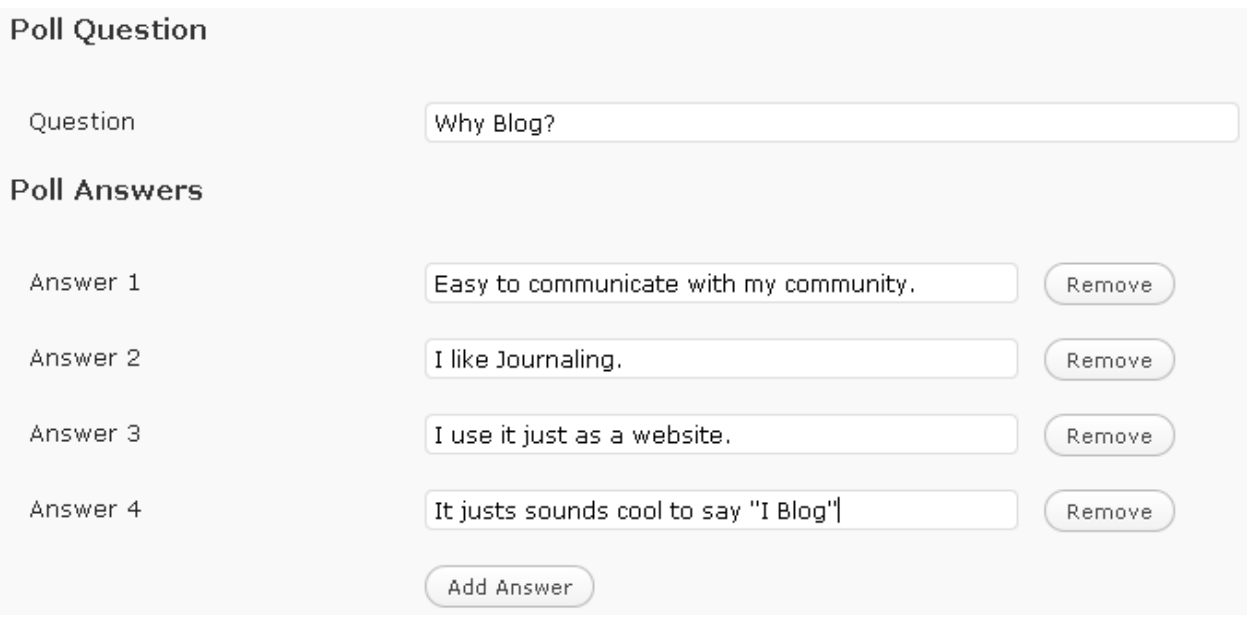

6. Choose from a few more settings including being allowed to choose multiple answers, and setting a start and end date to the blog. Then click "Add Poll"

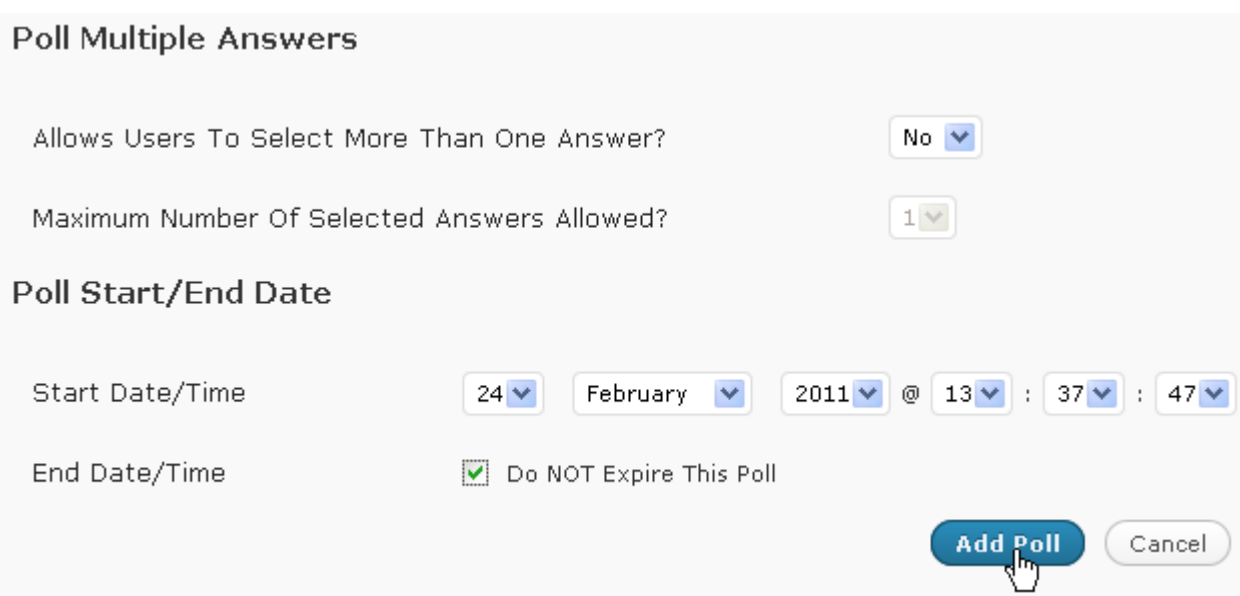

7. You will receive the message at the top.

Poll 'Why Blog?' Added Successfully. Manage Polls

8. Now that the Poll has been created, you can add the Poll to the sidebar through a widget. Go to your Appearance Menu and click on Widgets

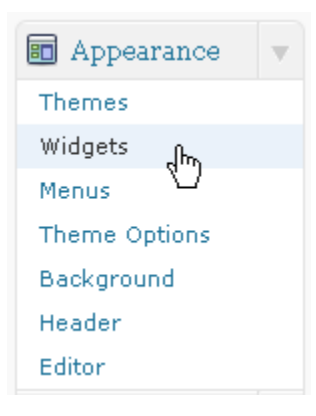

9. There will now be a WP-Polls widget in your "Available Widgets"

**Polls** WP-Polls polls

10. Drag this Polls widget into your "Widget Area"

 $\oplus$ 

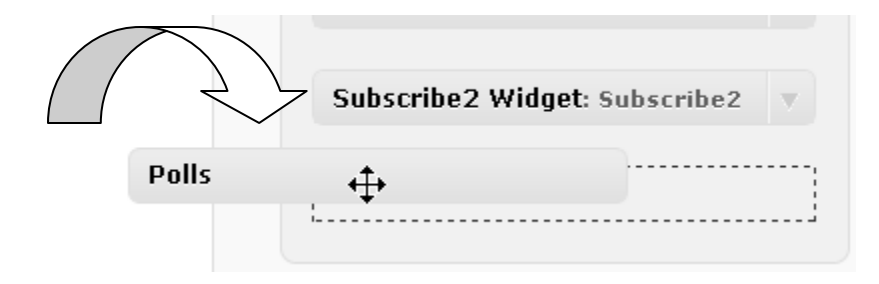

11. You can adjust a few options here like showing a link to previous polls. I selected 'No'. Then click on Save.

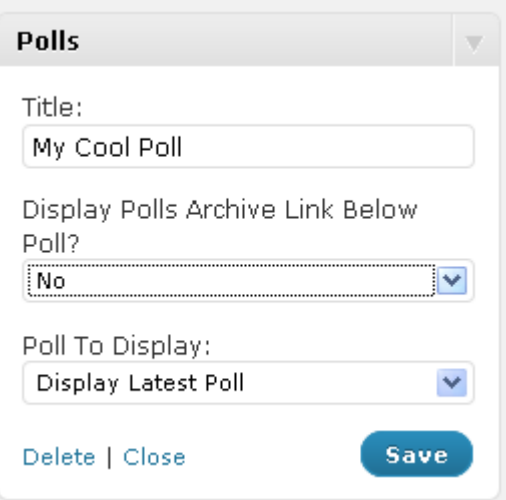

12. That's it. Check it out on your blog.

#### **MY COOL POLL**

Why Blog?

 $\bigcirc$  Easy to communicate with my community.

 $O$ I like Journaling.

OI use it just as a website.

Dit justs sounds cool to say "I Blog"

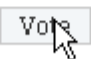

#### **View Results**

13. To "Close your Poll" and add a new one, go to the Polls menu, and click on "manage polls"

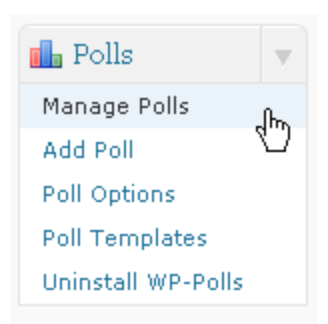

# 14. Find the Poll you created and click on the edit button

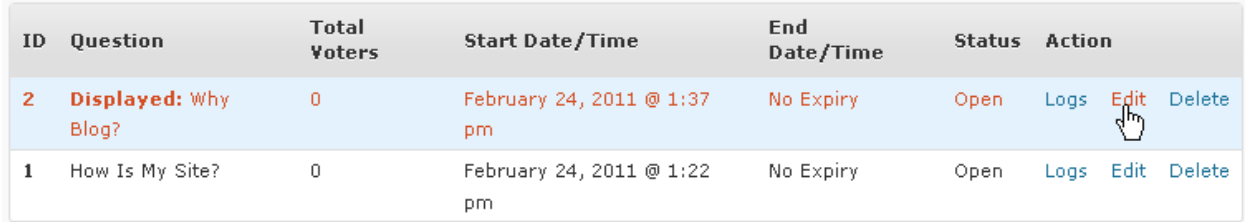

15. Scroll down to the bottom and click on Close Poll.

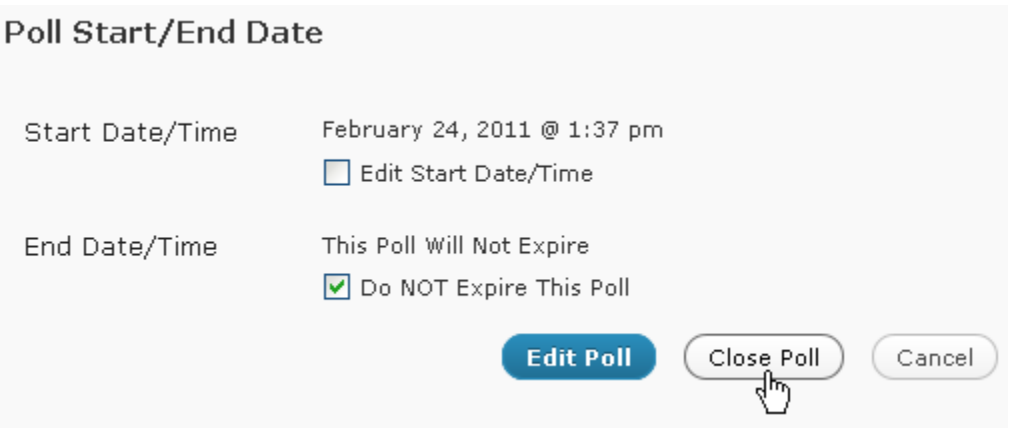

16. To add a different one, start the process gain, by clicking "Add Poll"

Happy Polling!